# Dépôt des PPMS

# Guide pour le Premier Degré

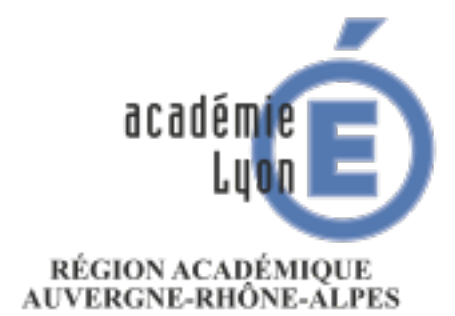

MINISTÈRE DE L'ÉDUCATION NATIONALE MINISTÈRE DE L'ENSEIGNEMENT SUPÉRIEUR, DE LA RECHERCHE ET DE L'INNOVATION

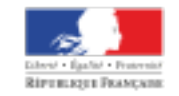

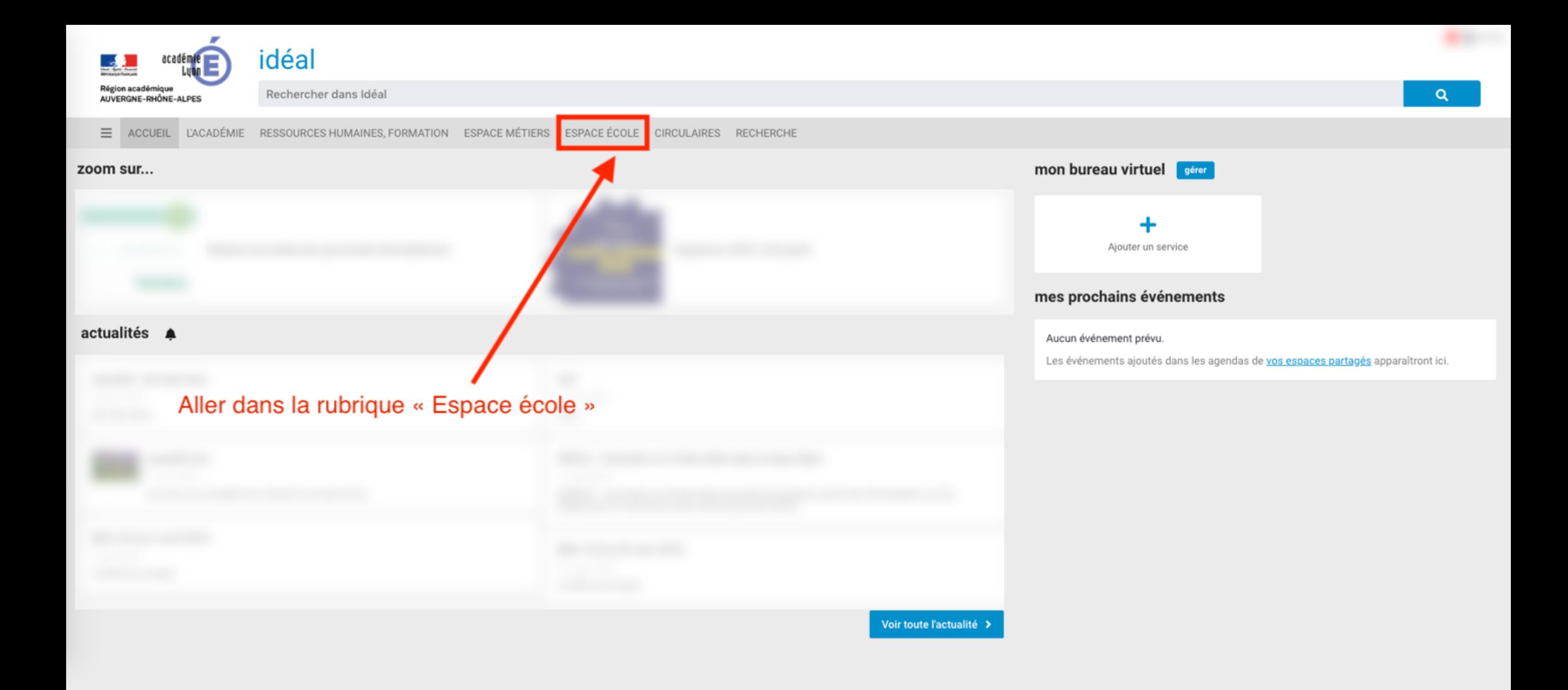

# Rendez-vous sur [https://ideal.ac-lyon.fr,](https://ideal.ac-lyon.fr) puis cliquer sur « Espace école »

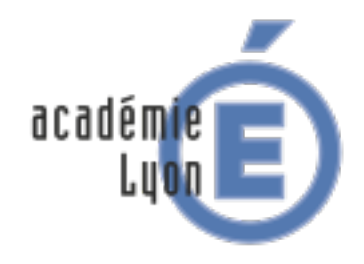

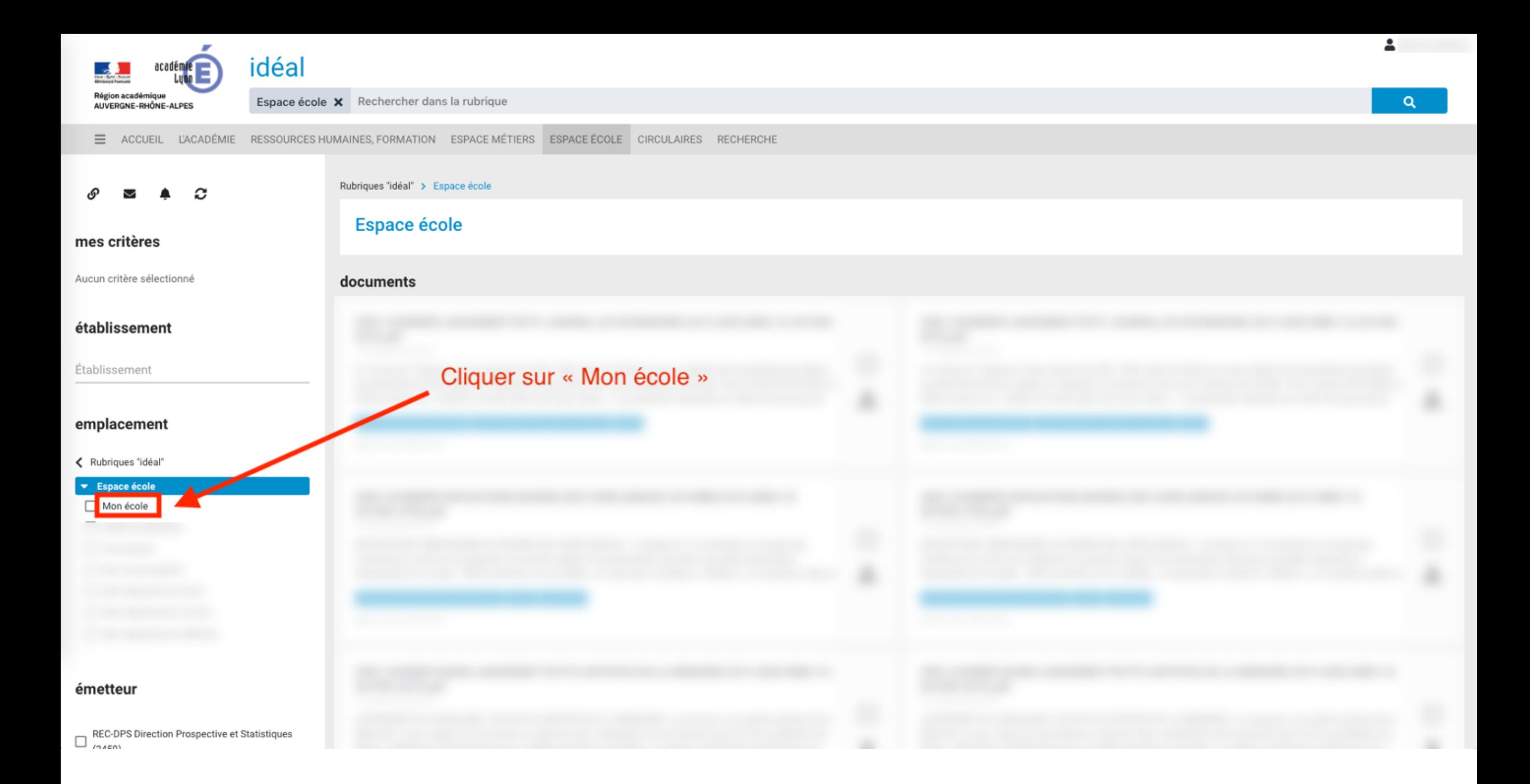

# aller dans la rubrique « Mon école »

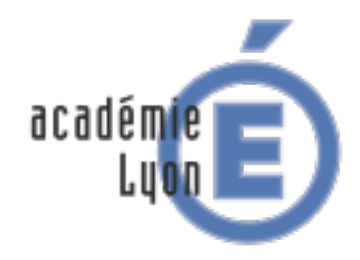

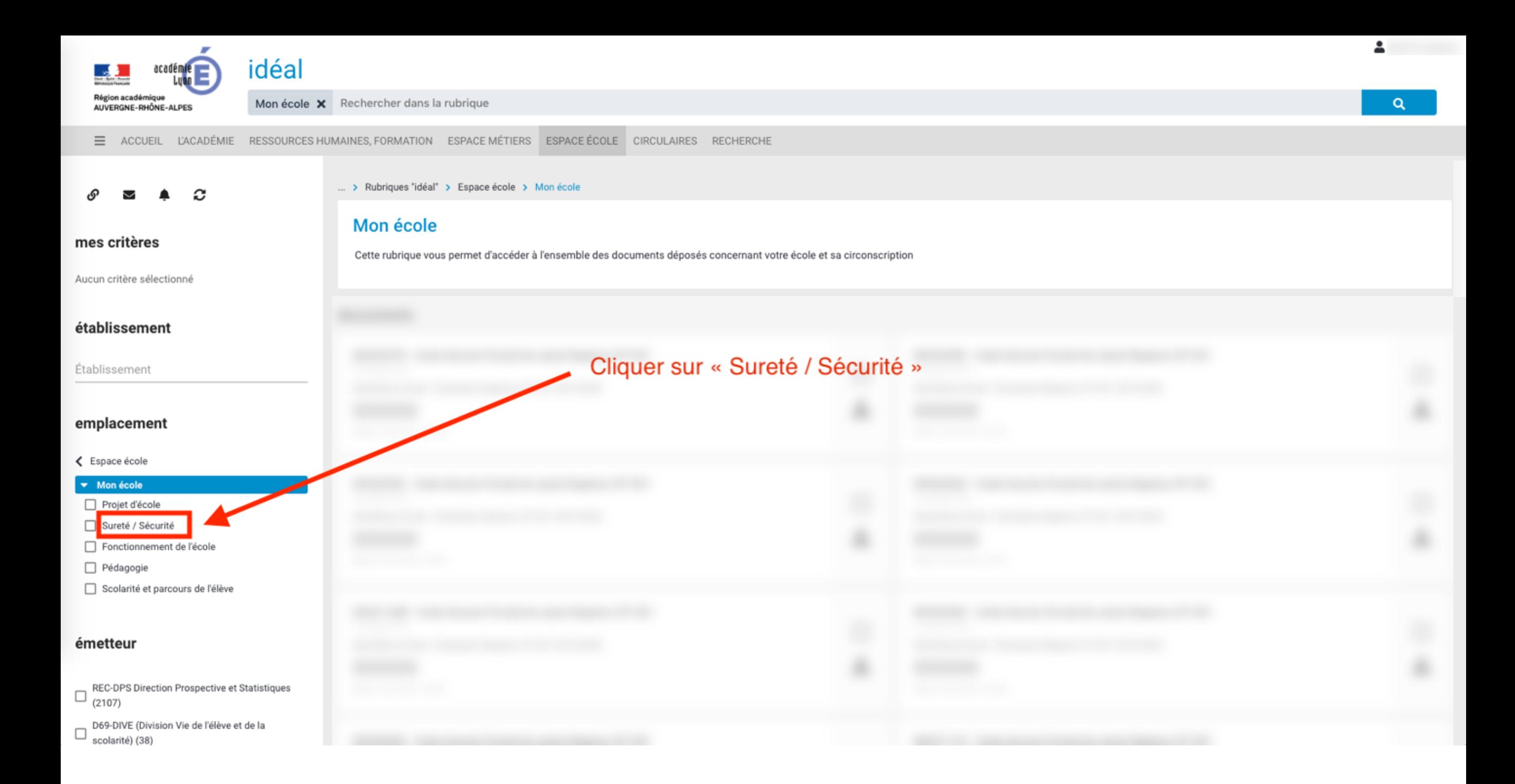

# Allez dans la rubrique « Sureté/Sécurité »

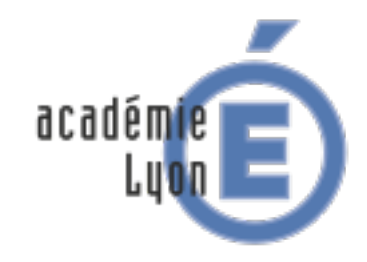

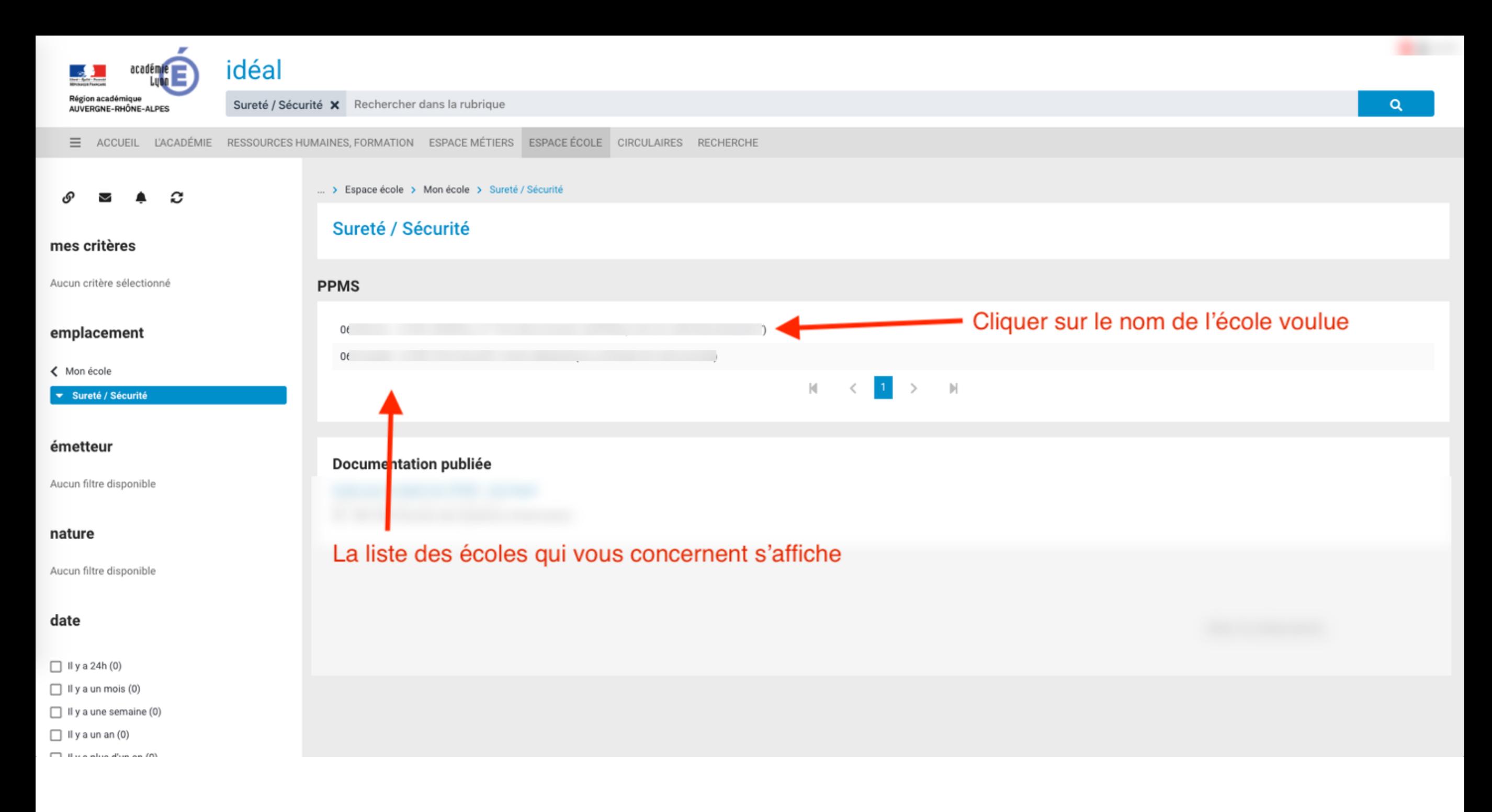

# La liste des écoles qui vous concernent s'affiche, cliquer sur une école pour voir les détails

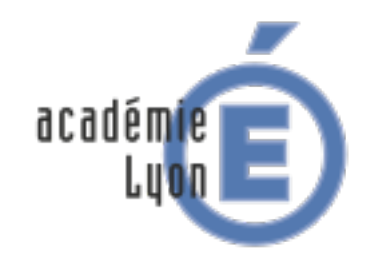

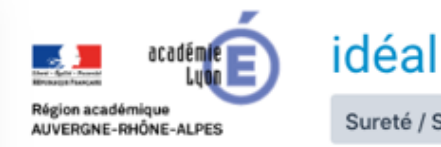

Sureté / Sécurité X Rechercher dans la rubrique

E ACCUEIL L'ACADÉMIE RESSOURCES HUMAINES, FORMATION ESPACE MÉTIERS ESPACE ÉTABLISSEMENT CIRCULAIRES RECHERCHE

#### **< Retour**

Environnement de gestion des PPMS pour l'établissement ou l'école

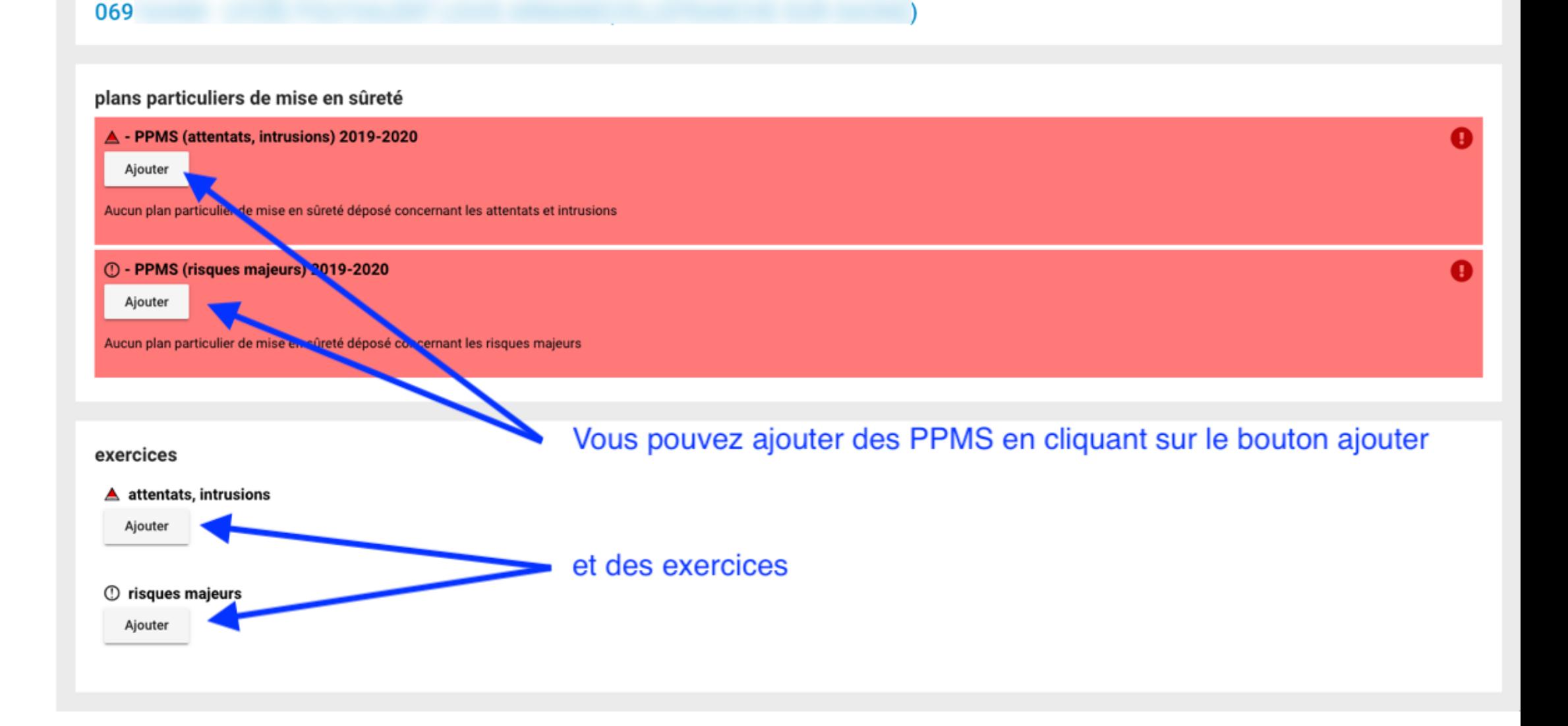

Voici la page des détails des PPMS pour une école Vous pouvez ajouter un PPMS en cliquant sur « Ajouter »

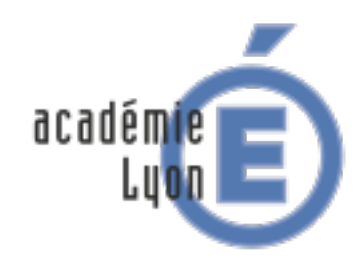

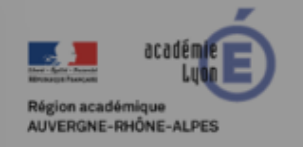

Sureté / Sécurité X Rechercher dans la rubrique

E ACCUEIL L'ACADÉMIE RESSOURCES HUMAINES, FORMATION ESPACE MÉTIERS ESPACE ÉTABLISSEMENT CIRCULAIRES RECHERCHE

#### < Retour

Environnement de gestion des PPMS pour l'établissement ou l'école

idéal

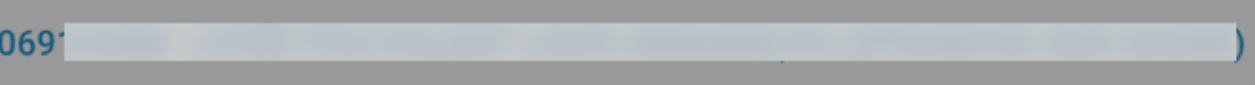

#### plans particuliers de mise en sûreté

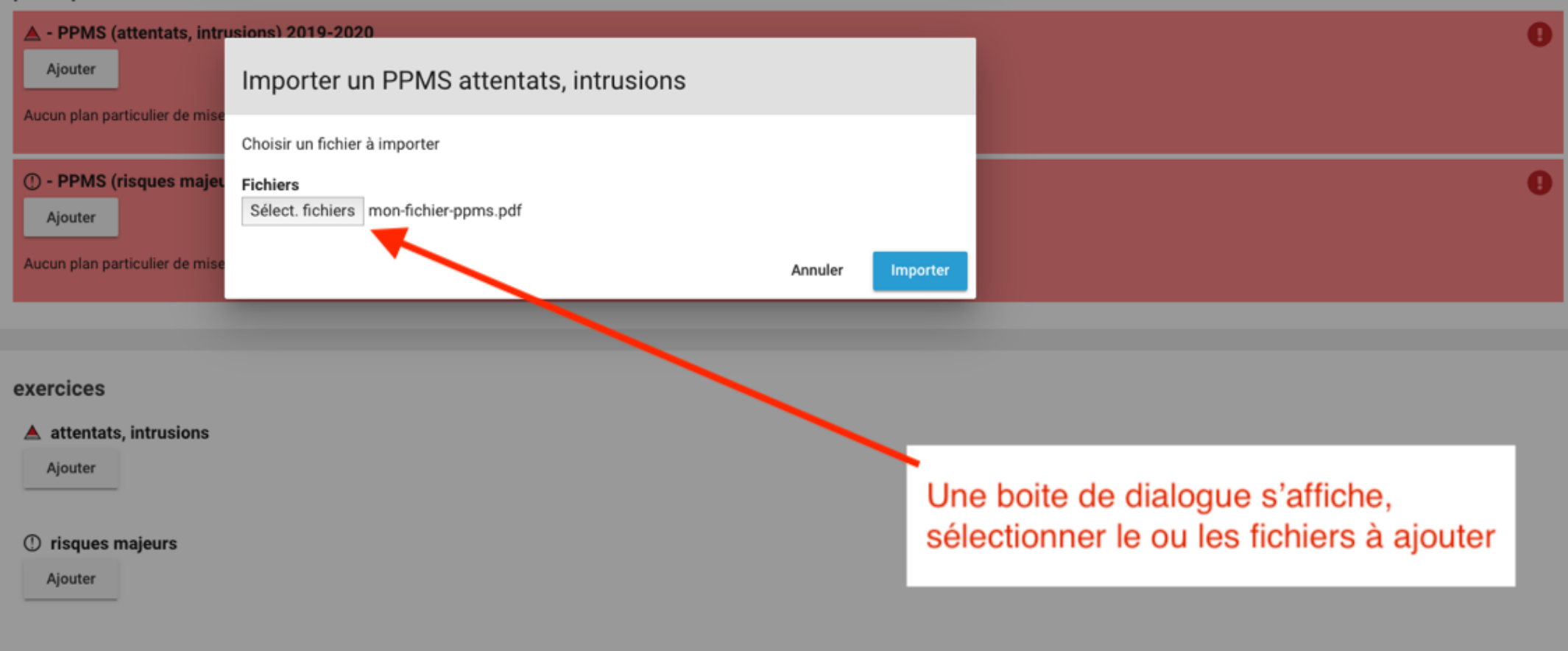

# Sélectionner les fichiers à ajouter puis cliquer sur « Importer »

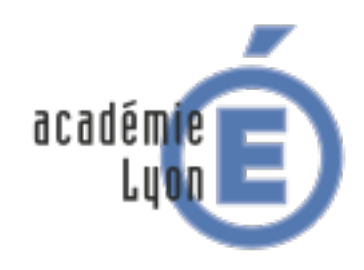

 $\alpha$ 

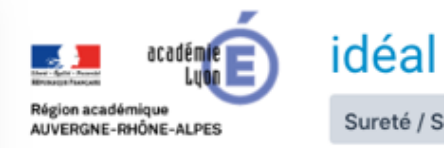

Sureté / Sécurité X Rechercher dans la rubrique

 $069<sup>°</sup>$ 

E ACCUEIL L'ACADÉMIE RESSOURCES HUMAINES, FORMATION ESPACE MÉTIERS ESPACE ÉTABLISSEMENT CIRCULAIRES RECHERCHE

#### **< Retout**

Environnement de gestion des PPMS pour l'établissement ou l'école

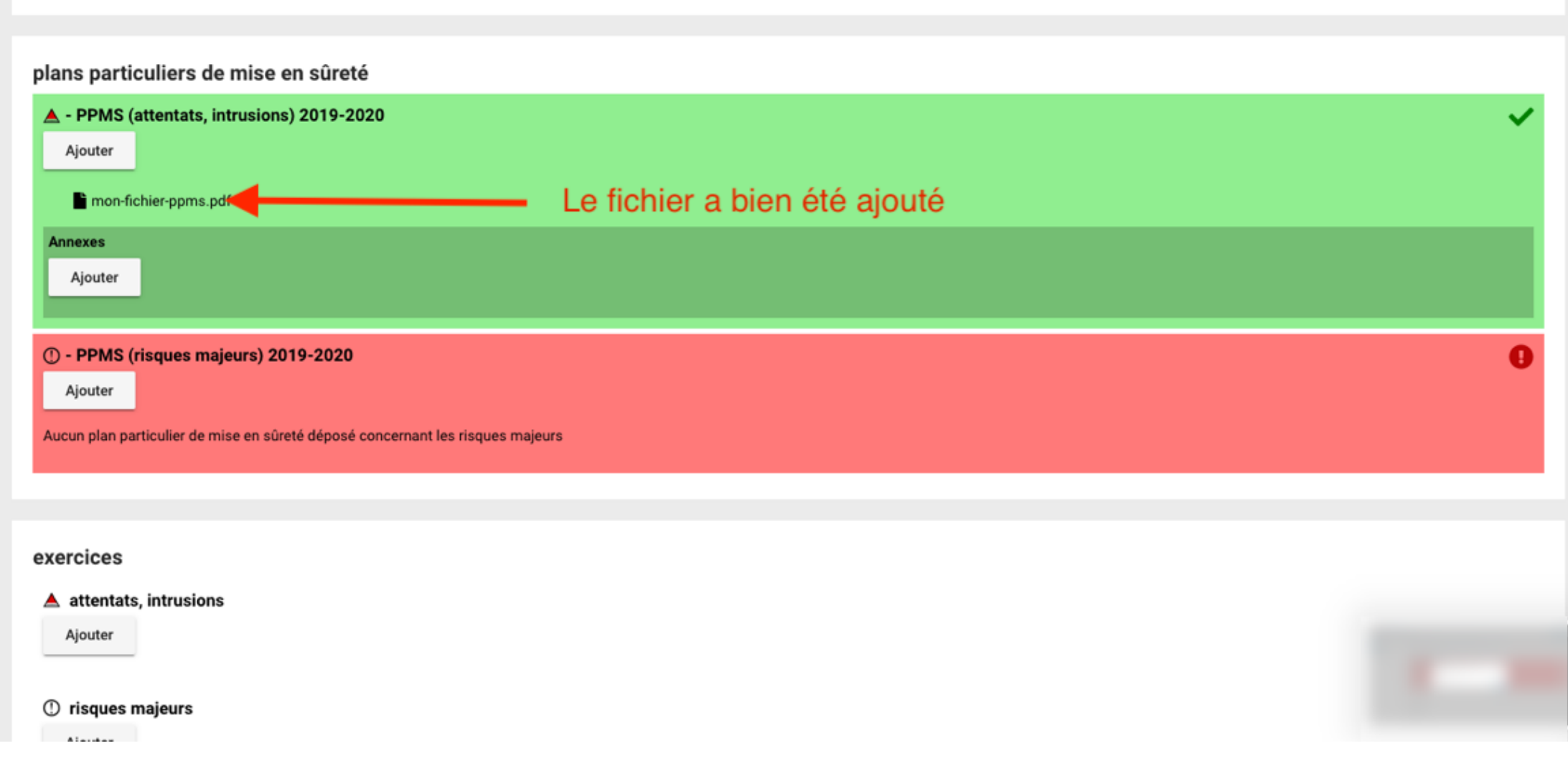

Le fichier a bien été ajouté, le PPMS attentats, intrusions a été déposé. Renouveler l'opération pour le PPMS risques majeurs

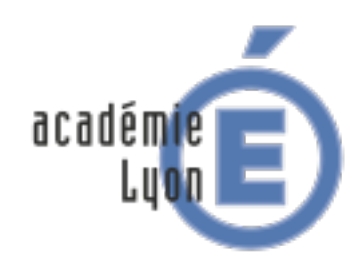

# Rectorat de l'académie de Lyon

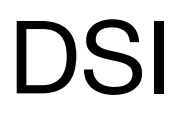

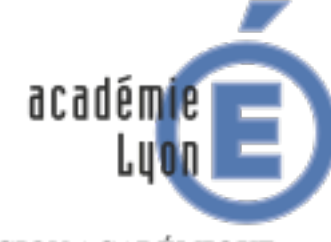

RÉGION ACADÉMIQUE<br>AUVERGNE-RHÔNE-ALPES

MINISTÈRE DE L'ÉDUCATION NATIONALE MINISTÈRE DE L'ENSEIGNEMENT SUPÉRIEUR, DE LA RECHERCHE ET DE L'INNOVATION

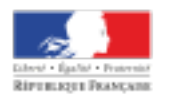